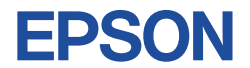

## **15.6 型ワイドタッチパネル液晶ディスプレイ**

## **取扱説明書(操作編)**

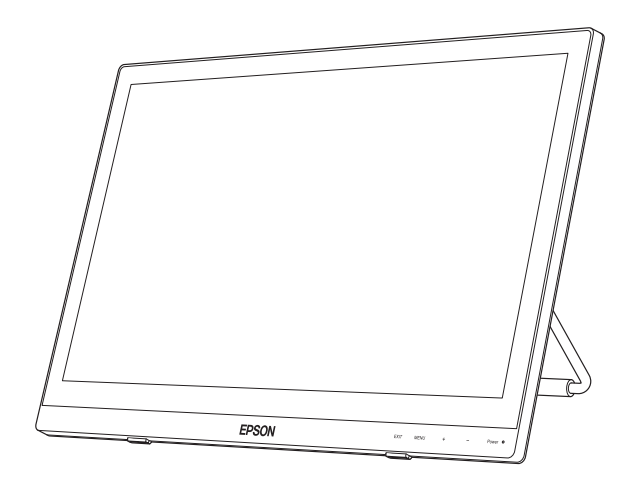

## LT16W81L

### ご使用の前に

● ご使用の際は、必ず本書をよくお読みください。 C80431000 しょうしょう C80431000

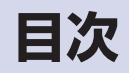

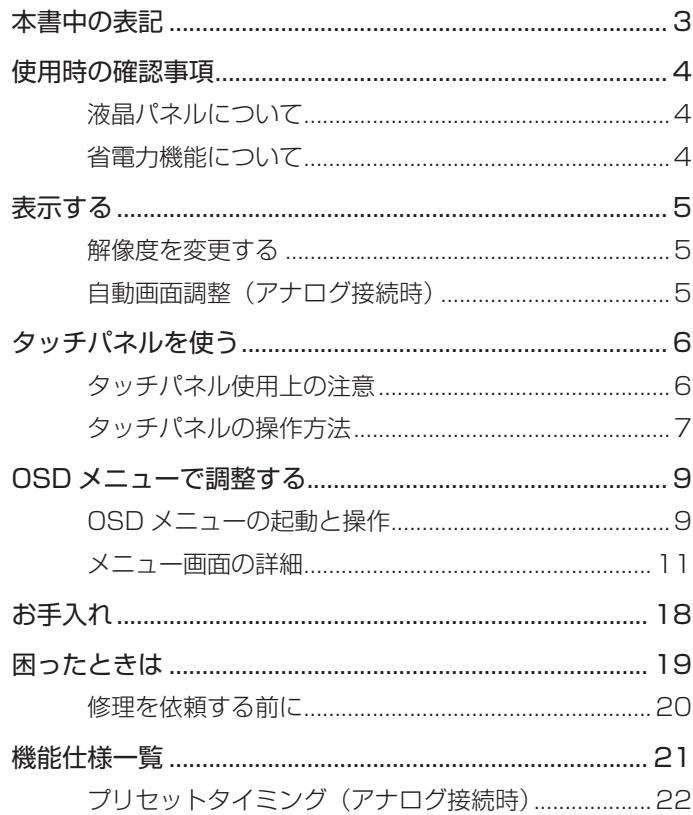

## <span id="page-2-0"></span>**本書中の表記**

### **一般情報に関する記号**

本書では、次のような一般情報に関する記号を使用しています。

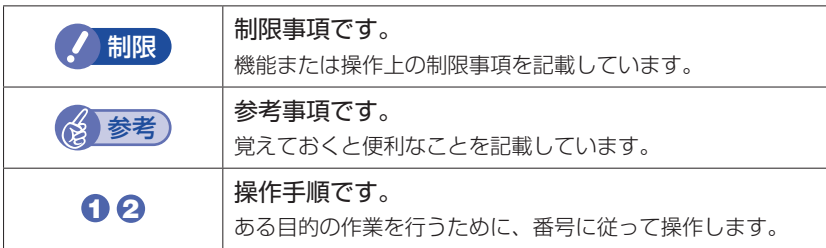

### **参照先に関する記号**

本書では、次のような参照先に関する記号を使用しています。

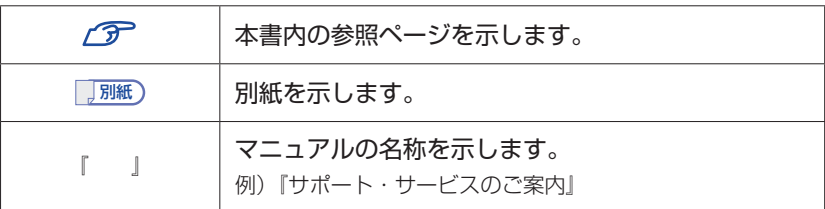

## <span id="page-3-0"></span>**使用時の確認事項**

本機をお使いになる前に、下記の確認事項を必ずお読みください。

## <span id="page-3-1"></span>**液晶パネルについて**

液晶パネルは、表示する条件により斑点や色むらが目立つ場合があります。また、 液晶パネルは非常に高い精度で作られていますが、ごくわずかに画素抜けや常時 点灯する画素が存在する場合があります。いずれの場合も、故障ではありません ので、あらかじめご了承ください。

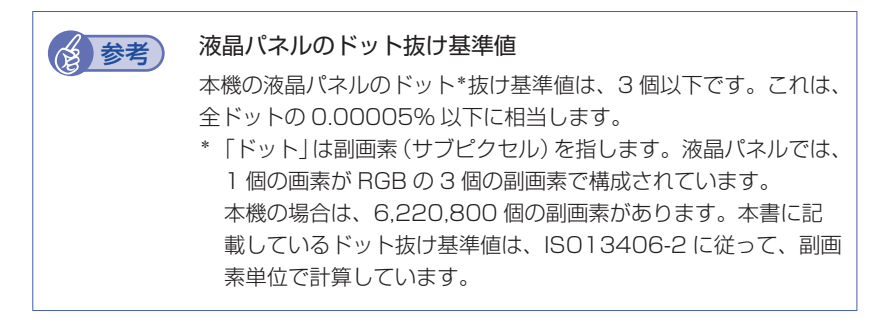

## <span id="page-3-2"></span>**省電力機能について**

本機の電源が入っていても、コンピューターの電源が切れていたり、コンピュー ター側が省電力状態になっていたりして本機への入力信号が無い場合は、本機は 自動的にスタンバイ(画面表示をしない)状態になり、電力消費を抑えます。

コンピューター側の省電力機能については、コンピューターのマニュアルをご覧 ください。

本機の各動作状態におけるランプ表示は次のとおりです。

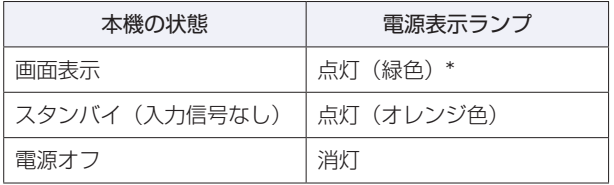

\* 「LED OFF」に設定している場合、ランプは緑色点灯しません。 **ア** n 16「設定メニュー」

## <span id="page-4-0"></span>**表示する**

本機とコンピューターを接続するだけで、本機の解像度やリフレッシュレートな どの情報がコンピューターに読み込まれ、すぐに表示することができます。

### <span id="page-4-1"></span>**解像度を変更する**

本機の最大解像度は、1920 × 1080 です。 解像度の変更は、接続するコンピューターの画面設定で行うことができます。 変更方法は、コンピューターのマニュアルをご覧ください。

## <span id="page-4-2"></span>**自動画面調整(アナログ接続時)**

自動画面調整とは、画面表示を自動で最適な状態に調整する機能です。 接続するコンピューターを変更した場合などに行ってください。 この操作は、アナログ接続時のみ必要です。

自動画面調整では、次の項目を調整しています。

・クロック ・フェーズ ・水平位置 ・垂直位置

#### 調整時の確認事項

調整は次の状態で行ってください。

- •本機の電源投入時から 30 分以上経過(動作が安定)後
- Windows デスクトップ画面などを表示した状態

制限 デスクトップ画面の背景が黒色の場合は、 自動画面調整を行っ ても正常に調整されないことがあります。黒色以外の背景を使 用して調整を行ってください。

#### **自動画面調整を行う**

自動画面調整は、OSD メニューの「自動画面調整」で行います。 **つ p.9 「OSD メニューの起動と操作」** [p.11「メインメニュー」](#page-10-1)-「マニュアル画像調整」-「自動画面調整」

## <span id="page-5-0"></span>**タッチパネルを使う**

本機とコンピューターを USB 接続すると、タッチ操作をすることができます。 ここでは、タッチパネルの使用上の注意や、操作方法を説明します。 接続するコンピューターのマニュアルも合わせてご覧ください。

複数のディスプレイを接続して使用する場合は、タッチ位置の調整が必要です。 設定方法は、次の場所をご覧ください。

### <https://faq2.epsondirect.co.jp/qa/Detail.aspx?id=32792>

## <span id="page-5-1"></span>**タッチパネル使用上の注意**

タッチパネルは、次の注意事項を確認して正しくお使いください。

- 爪や、手袋を着用した指では、タッチパネルは操作できません。
- タップしたときにほかの場所が選択されたり、タップしても選択ができないよ うな場合は、別の指や手の一部などがタッチパネルに触れていないか、確認し てください。
- 使用するアプリによって、タッチパネル機能が使用できないことがあります。
- タッチパネル表面には、強化処理を施したガラスを使用していますが、取り扱 いには十分ご注意ください。タッチパネルが割れた場合、ガラスの破片が飛び 散ることがあります。
	- 高いところから落とすなど、強い衝撃を与えないでください。
	- 強くたたいたり、押したり、ボールペンなどの硬いもので触れたり、鋭利な もので傷をつけたりしないでください。傷が原因でガラスが割れることがあ ります。
- 製品の構造上、タッチパネル表面の温度が上がることがありますが、故障では ありません。

## <span id="page-6-0"></span>**タッチパネルの操作方法**

タッチパネルの操作方法は、次のとおりです。

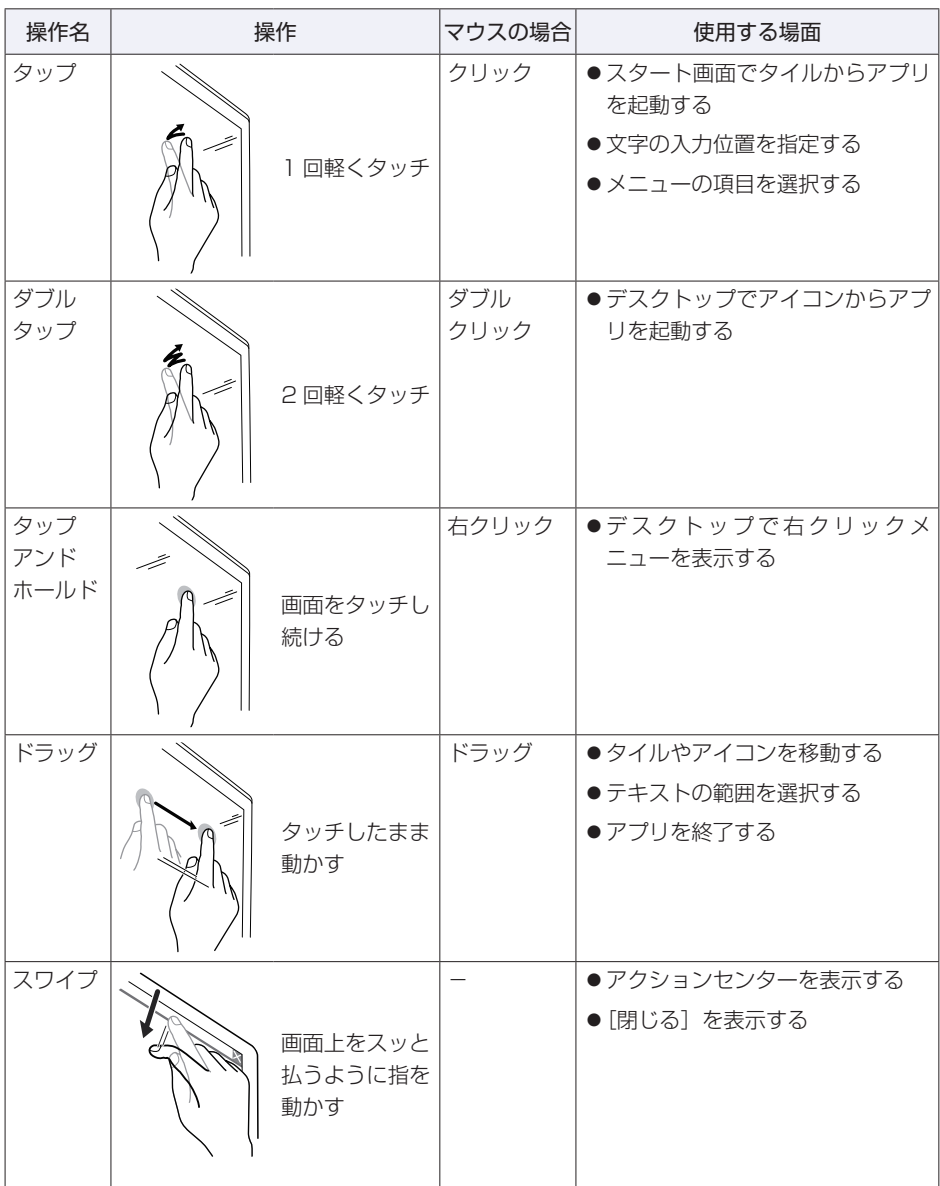

| 操作名 | 操作 |                                         | マウスの場合                   | 使用する場面             |
|-----|----|-----------------------------------------|--------------------------|--------------------|
| ズーム |    | 2本指で画面<br>をつまみ (ピン<br>チ)、開いたり<br>閉じたりする | $\cot$ +<br>スクロール<br>ボタン | ●画面を拡大する / 画面を縮小する |
| 回転  | Ž. | 2本指でタッチ<br>して回す                         |                          | ●オブジェクトを回転する       |

<sup>※</sup> アプリによっては、できない操作もあります。

## <span id="page-8-0"></span>**OSD メニューで調整する**

画面表示位置や明るさの調整など、画面に関する設定は、OSD メニューで行い ます。

調整項目の詳細は、CT [p.11「メニュー画面の詳細」を](#page-10-0)ご覧ください。

## <span id="page-8-1"></span>**OSDメニューの起動と操作**

起動や操作には、本機右下側にある次の4つのタッチセンサーボタンを使用します。

・EXIT ボタン ・MENU ボタン ・+ ボタン ・- ボタン

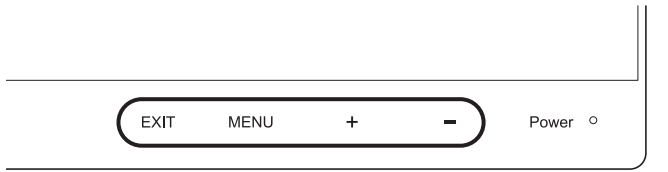

OSD メニューの起動方法と基本的な操作方法は次のとおりです。

### ● OSD メニューの表示 (起動)

MENU ボタンをタッチするとメインメニューが表示されます。

●メニュー画面の操作

+、- ボタンで項目を移動し、MENU ボタンで選択(決定)します。

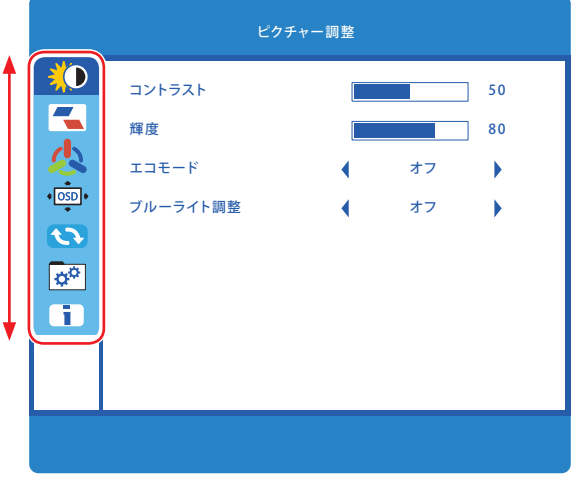

メインメニューの項目を選択(決定)すると、サブメニューを選択できるよう になります。

#### ●調整項目の操作

サブメニューに調整項目がある場合の操作は、次の手順で行います。

- 1 +、- ボタンで項目を移動し、MENU ボタンで選択(決定)します。
- 2 +、- ボタンで値を調整し、EXIT または MENU ボタンで調整を終 了します。

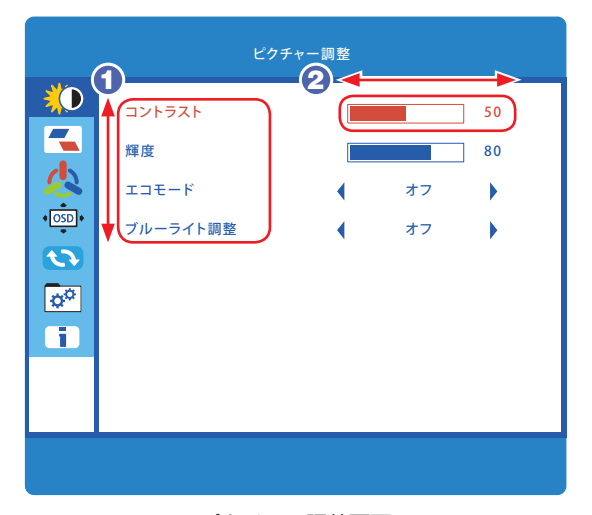

<ピクチャー調整画面>

● OSD メニューの終了

終了方法は、次の 2 つです。

- EXIT ボタンをタッチする (サブメニューの場合は EXIT ボタンを 2 回タッチします。)
- そのまま放置(初期値は 15 秒)

### **OSD メニューのロック**

OSD メニューの設定を変更されたくない場合は、メニュー表示をロックするこ とができます。 購入時、メニュー表示はロックされていません。

OSD メニューのロックとロック解除は、次のボタン操作で行います。

● MENU ボタンと + ボタンを同時に 3 秒以上タッチする ロックするときは、「OSD ボタンロック」と表示されるまでタッチし続けます。 ロックを解除するときは、「OSD ボタンロック解除」と表示されるまでタッチ し続けます。

<span id="page-10-0"></span>**メニュー画面の詳細**

OSD メニューで表示される各メニューの項目を説明します。

<span id="page-10-1"></span>**メインメニュー**

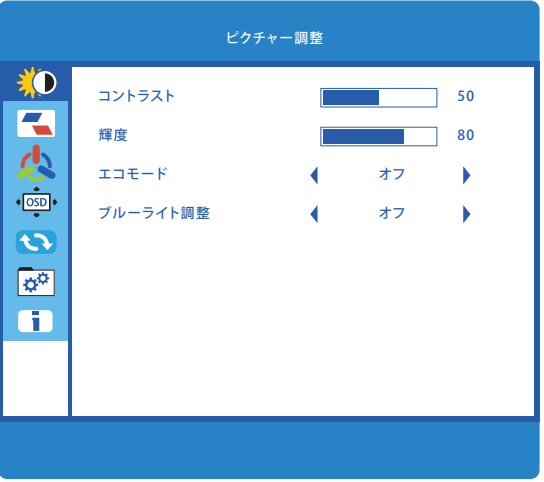

メインメニューでは、次の項目を選択できます。

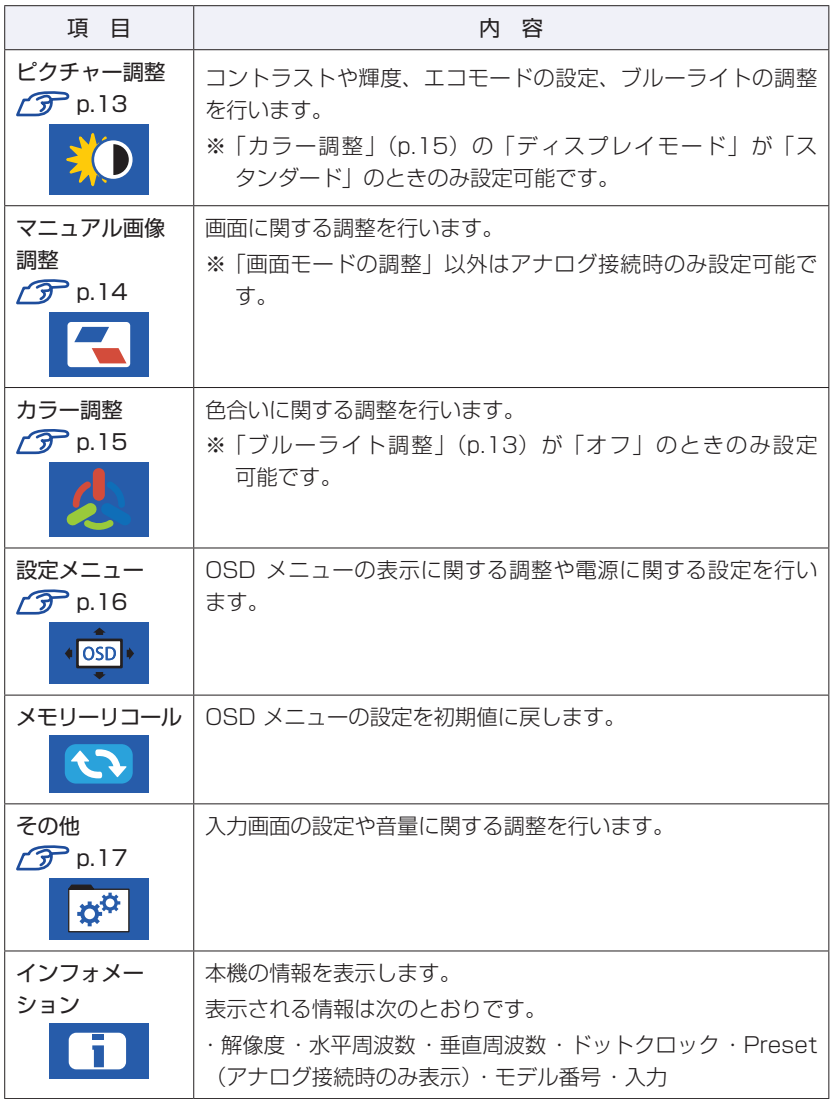

<span id="page-12-0"></span>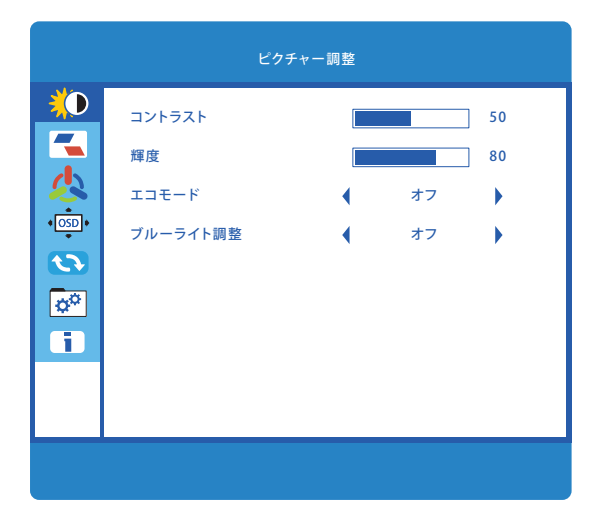

「ピクチャー調整」では、次の項目を設定できます。

※「カラー調整| (p.15) の「ディスプレイモード| が「スタンダード| のとき のみ設定可能です。

| は初期値

<span id="page-12-1"></span>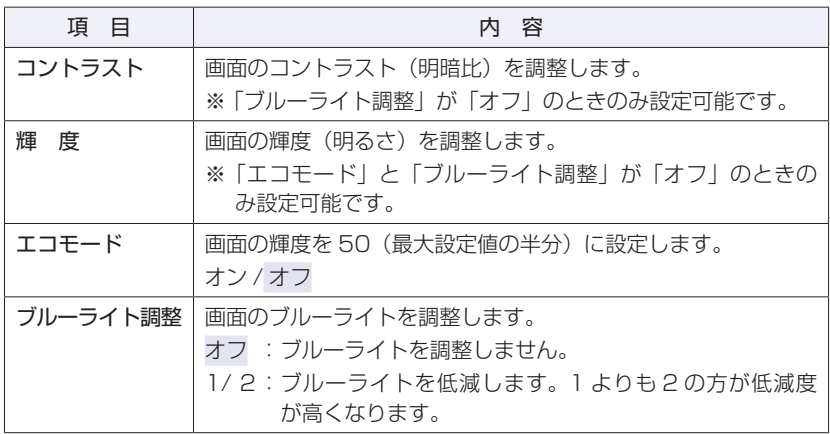

<span id="page-13-0"></span>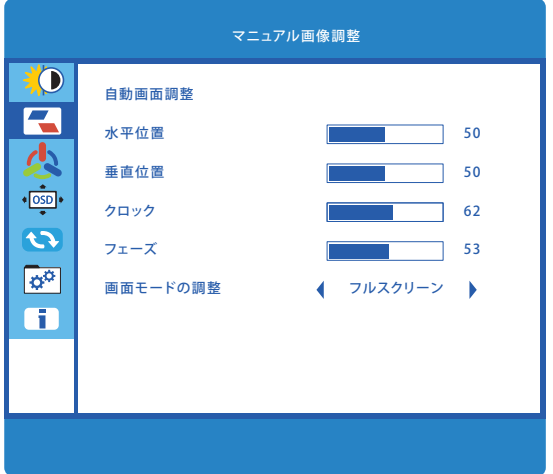

「マニュアル画像調整」では、次の項目を設定できます。

※ 「画面モードの調整」以外はアナログ接続時のみ設定可能です。

は初期値

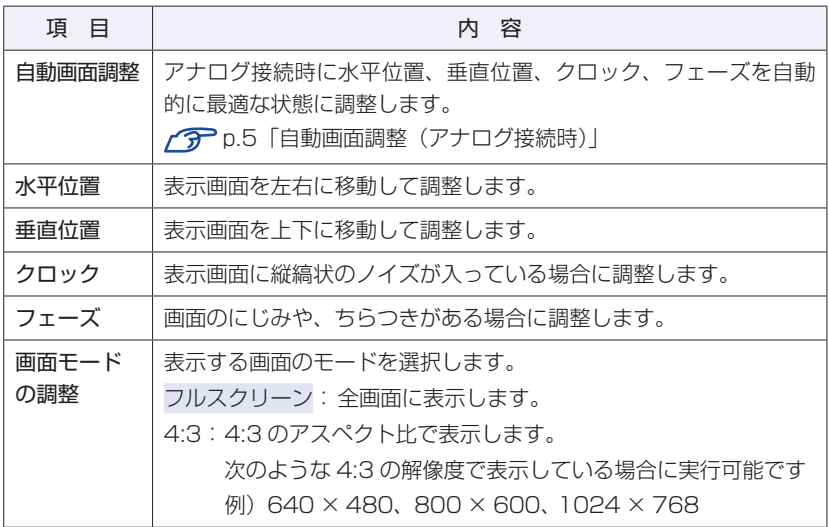

<span id="page-14-0"></span>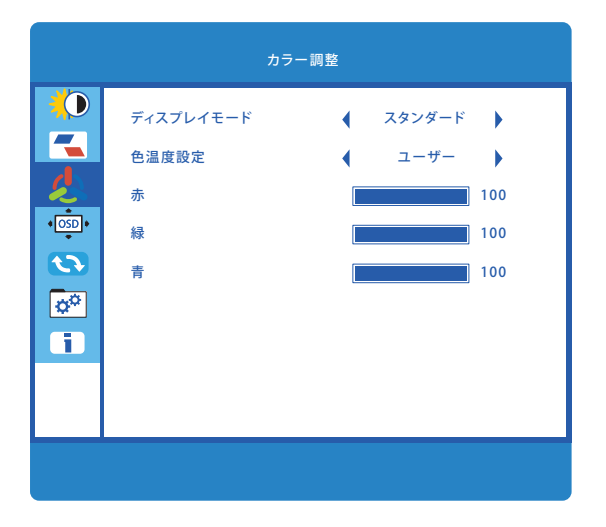

「カラー調整」では、色調を次の項目から選択できます。

※「ブルーライト調整」([p.13](#page-12-1))が「オフ」のときのみ設定可能です。

| は初期値

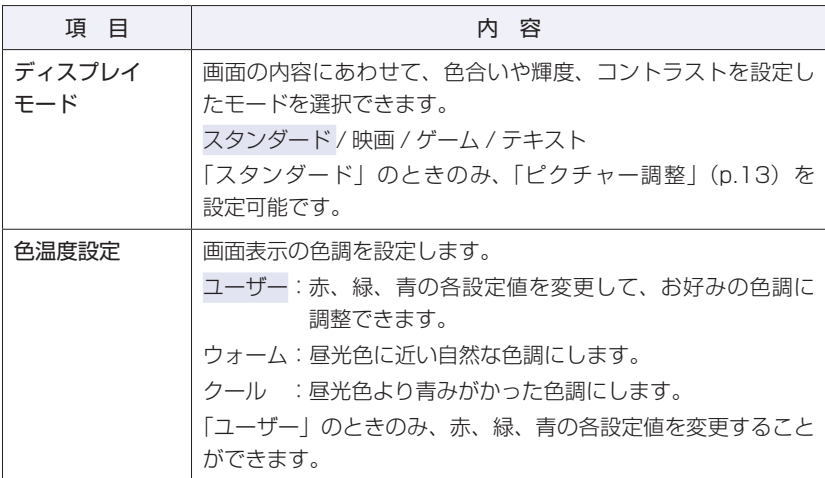

<span id="page-15-0"></span>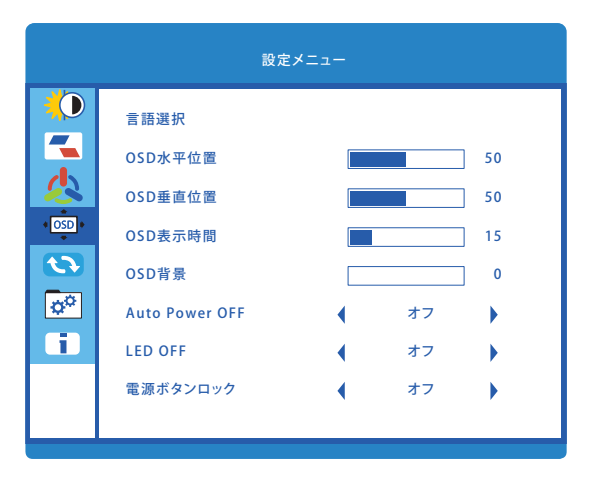

「設定メニュー」では、次の項目を設定できます。

は初期値

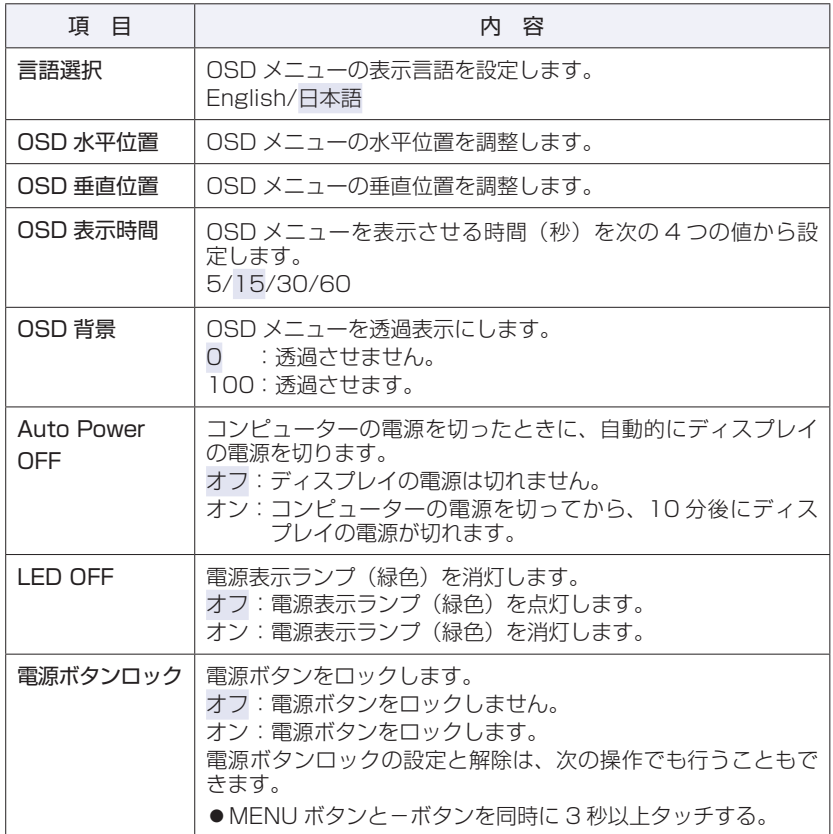

<span id="page-16-0"></span>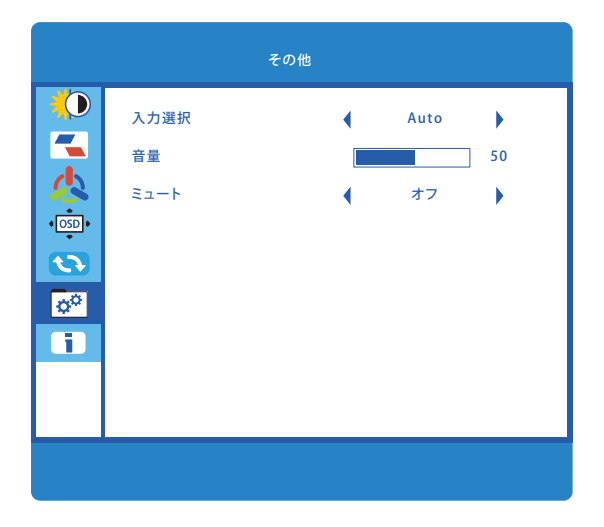

「その他」では、次の項目を設定できます。

は初期値

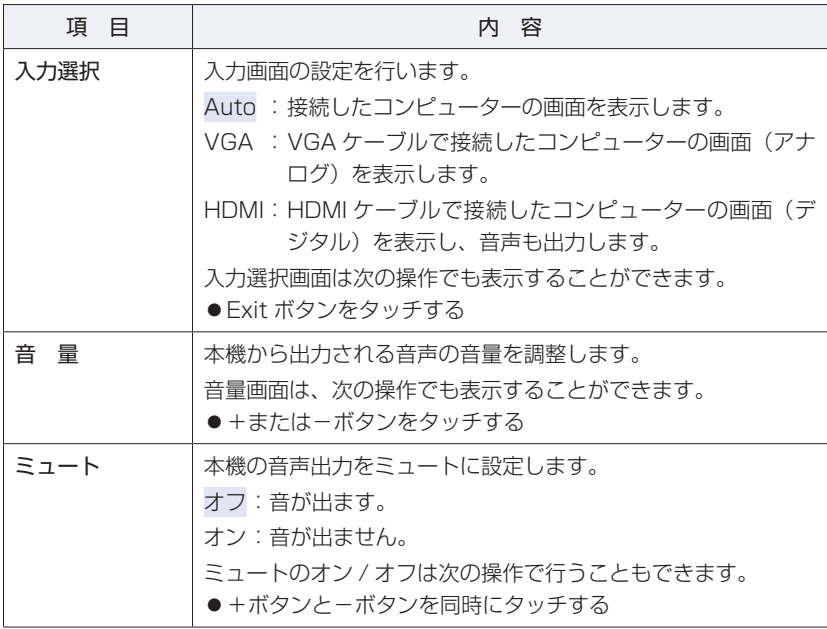

<span id="page-17-0"></span>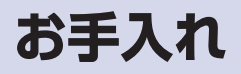

本機のお手入れ方法について説明します。

#### **外装**

本機の外装の汚れやホコリは、水で薄めた中性洗剤を染み込ませたやわらかい布 をよく絞って、軽く拭き取ってください。

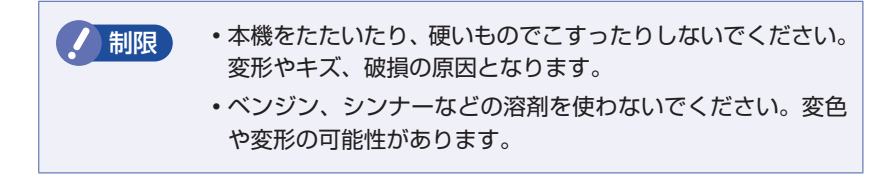

### **液晶パネル部分**

液晶パネルについた汚れやホコリは、乾いた布やティッシュペーパーなどで軽く 拭き取ります。水や洗剤などは使わないでください。

#### **通風孔**

通風孔にホコリなどがたまると、空気の通りが悪くなります。 定期的に乾いた柔らかい布で取り除いてください。

## <span id="page-18-0"></span>**困ったときは**

困ったときの確認事項と対処方法を説明します。不具合が発生した場合、参考にしてくださ  $\left\{ \cdot \right\}$ 

下記の対処方法でも改善されない場合は、「別紙)『サポート・サービスのご案内(ディスプ レイ用)』をご覧になり、テクニカルセンターまでご連絡ください。

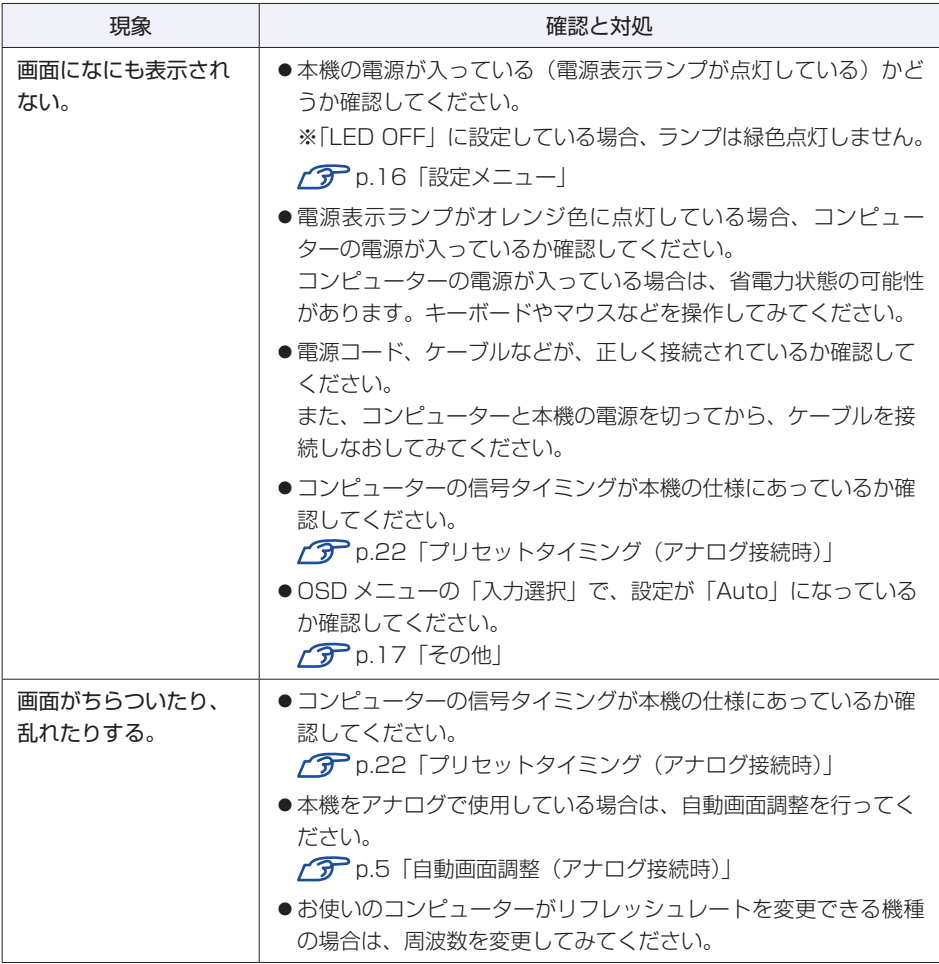

## <span id="page-19-0"></span>**修理を依頼する前に**

修理を依頼する前に、 プア p.19「困ったときは | をよくお読みください。また、 お使いのコンピューターのマニュアルもご確認ください。 それでも問題が解決できない場合は、「別紙)『サポート・サービスのご案内(ディ スプレイ用)』をご覧になり、修理受付窓口へ修理をご依頼ください。

#### **製造番号の確認**

ご連絡いただく前に、本機背面に貼付のシールで本機の「製造番号」を確認して おいてください。お問い合わせや修理受付の際に必要となります。 シールの位置は、下記のとおりです。

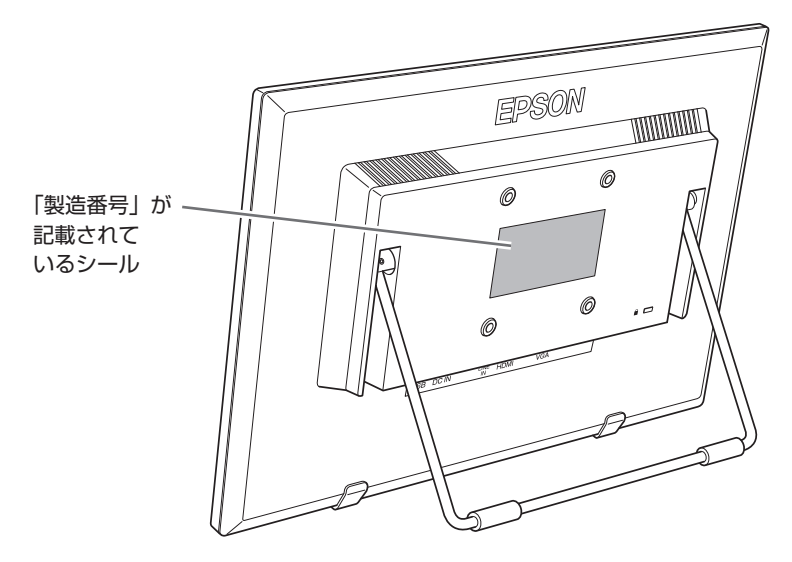

# <span id="page-20-0"></span>**機能仕様一覧**

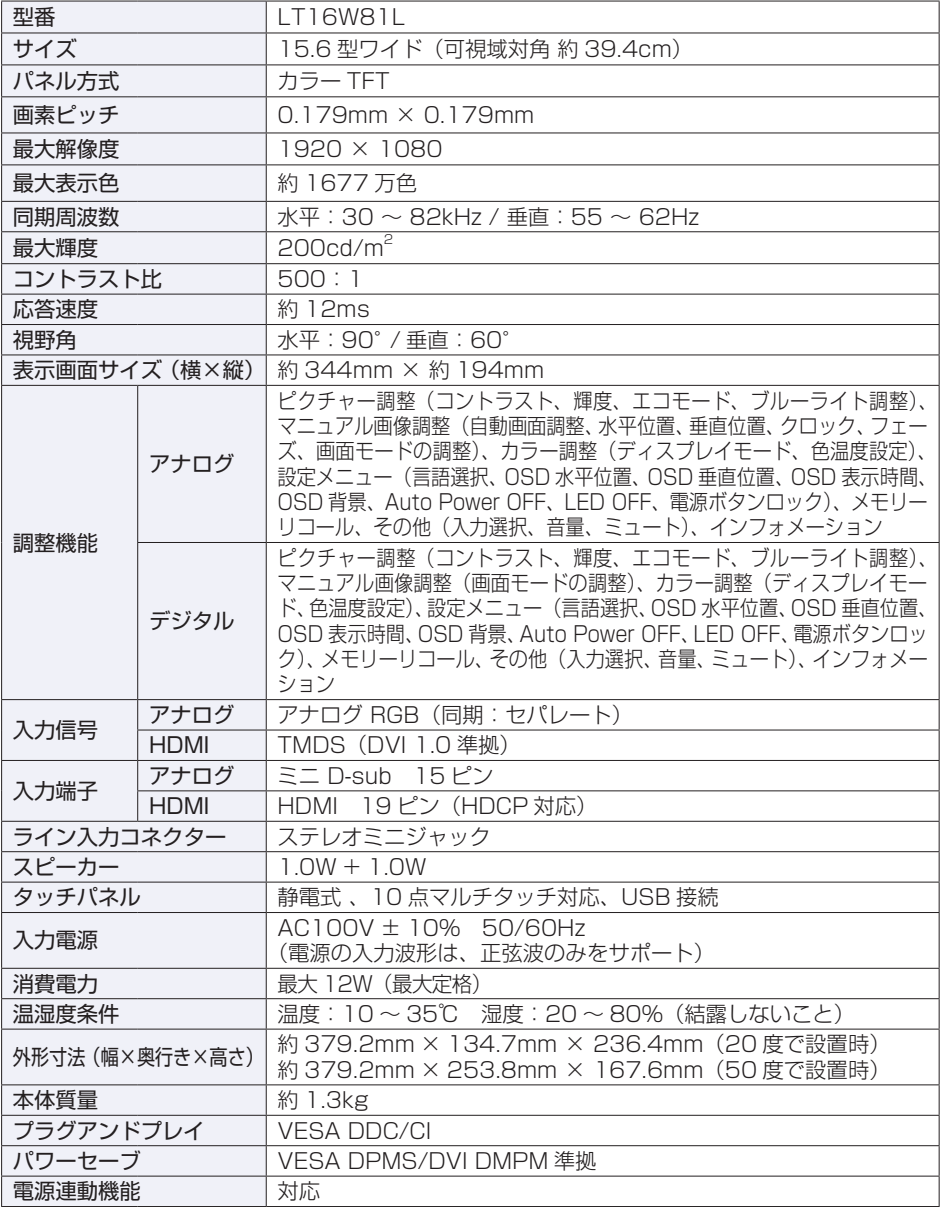

## <span id="page-21-0"></span>**プリセットタイミング(アナログ接続時)**

本機には、下記の信号タイミングに対応する最適な画面設定があらかじめ登録(プ リセット)されています。

制限 お使いのコンピューターの解像度などを下記の信号タイミン グ以外に設定したとき、正常に表示されない場合があります。 未対応の信号タイミングが本機に入力された場合、「アウトオ ブレンジ」と表示され、本機はスタンバイ状態に入ります。

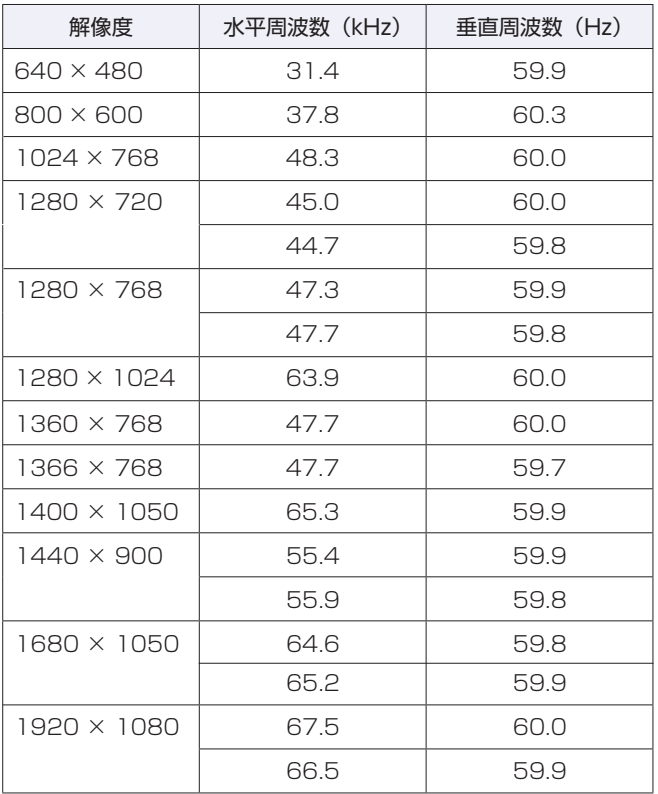

#### **本機を日本国外へ持ち出す場合のご注意**

本機は日本国内でご使用いただくことを前提に製造・販売しております。 本機の修理・保守サービスおよび不具合などの対応は、日本国外ではお受けできませんので ご了承ください。また国外ではその国の法律または規制により、本機を使用できないことも あります。このような国では、本機を運用した結果、罰せられることがありますが、当社と いたしましては一切責任を負いかねますので、ご了承ください。

#### **電波障害について**

この装置は、クラス B 情報技術装置です。この装置は、家庭環境で使用することを目的とし ていますが、この装置がラジオやテレビジョン受信機に近接して使用されると、受信障害を 引き起こすことがあります。取扱説明書に従って、正しい取り扱いをしてください。

VCCI-B

#### **有寿命部品について**

液晶ディスプレイには有寿命部品が含まれています。 有寿命部品の交換時期の目安は、使用頻度や条件により異なりますが、本製品を通常使用し た場合、1日8 時間、1 ヶ月で 25 日間のご使用で、約 5 年です。これは、あくまで目安であっ て、故障しないことや無料修理をお約束するものではありません。なお、長時間連続使用な ど、ご使用の状態によっては早期に、あるいは製品の保証期間内であっても、部品交換(有料) が必要となります。

### **パソコン回収について**

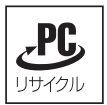

当社では、不要になったパソコンの回収・再資源化を行っています。 PC リサイクルマーク付きの当社製パソコンおよびディスプレイは、ご家庭から 廃棄する場合、無償で回収・再資源化いたします。 パソコン回収の詳細は下記ホームページをご覧ください。

<https://shop.epson.jp/guide/recycle/>

#### **ご注意**

- 1. 本書の内容の一部、または全部を無断で転載することは固くお断りいたします。
- 2. 本書の内容および製品の仕様について、将来予告なしに変更することがあります。
- 3. 本書の内容は万全を期して作成いたしましたが、万一誤り・お気付きの点がございました ら、ご連絡くださいますようお願いいたします。
- 4. 運用した結果の影響につきまして、3 項にかかわらず責任を負いかねますので、ご了承く ださい。

**商標について**

本書に記載の社名、製品名は一般にそれぞれの会社の商標または登録商標です。

© エプソンダイレクト株式会社 2020

### **エプソンダイレクト ユーザーサポートページ**

**<www.epsondirect.co.jp/support/>**